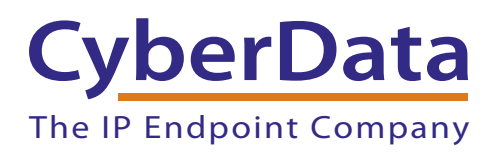

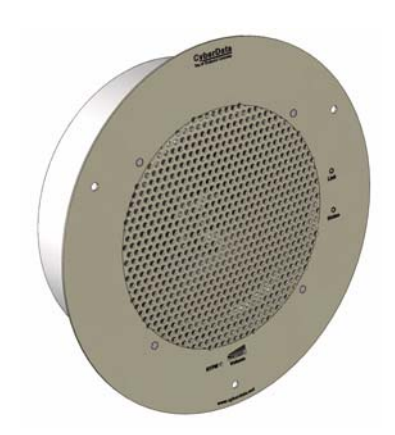

# *VoIP Ceiling Speaker Fonality Server Setup Guide*

# 1.0 Setup Diagram

[Figure 1](#page-1-0) is a setup diagram for a single Intercom configuration. In this configuration, the Intercom acts as a standalone SIP telephony device.

<span id="page-1-0"></span>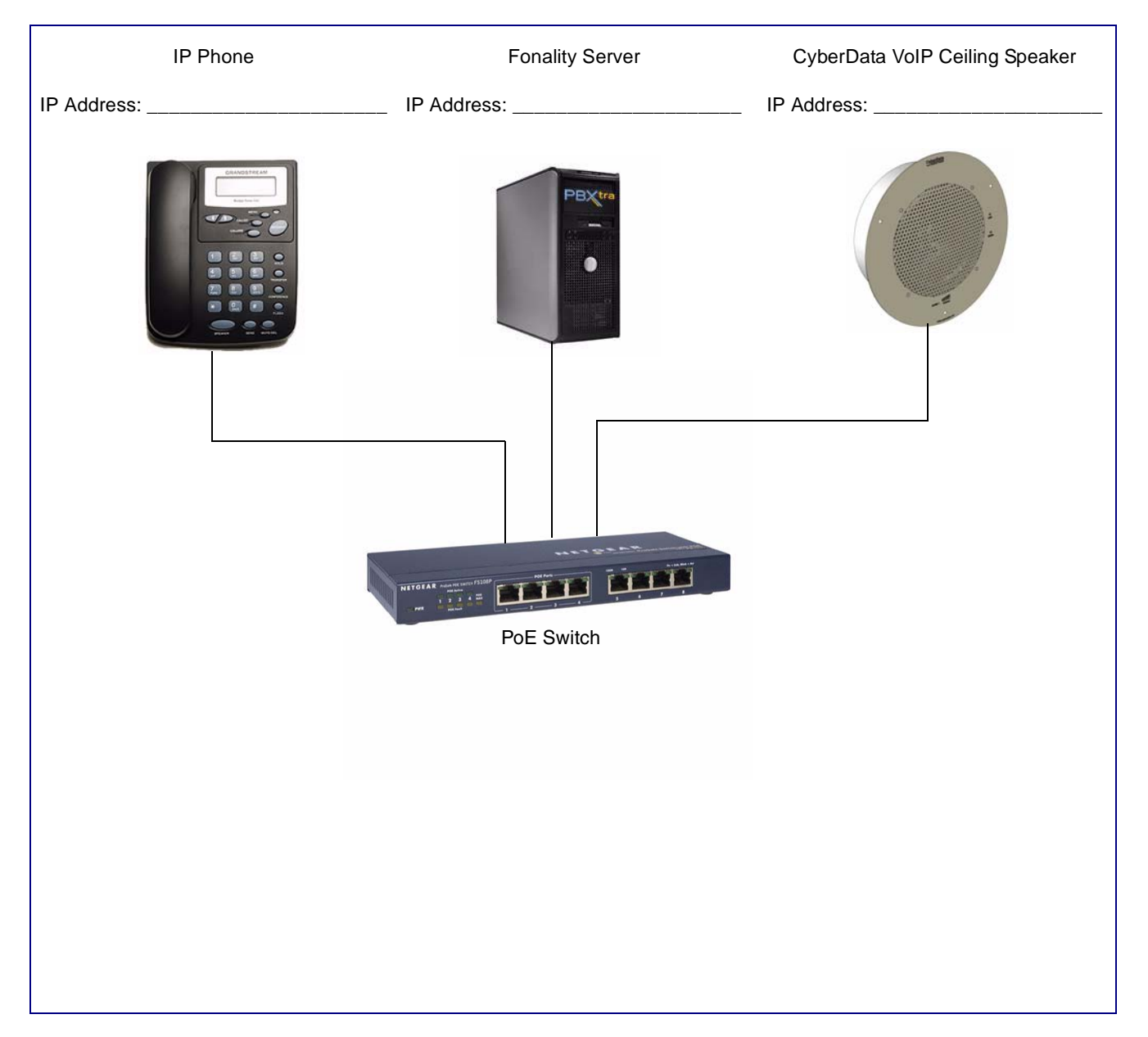

**Figure 1. Setup Diagram**

### 2.0 Host Environment

### **Table 1. Host Environment Details**

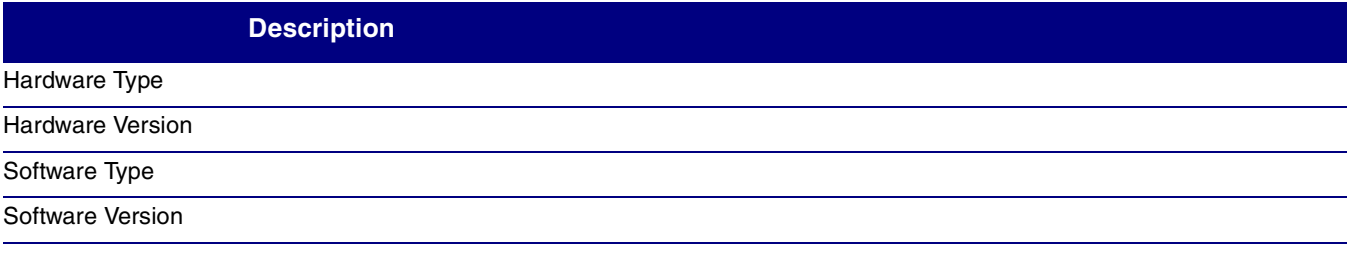

# 3.0 Test Setup Equipment

### **Table 2. Test Setup Equipment**

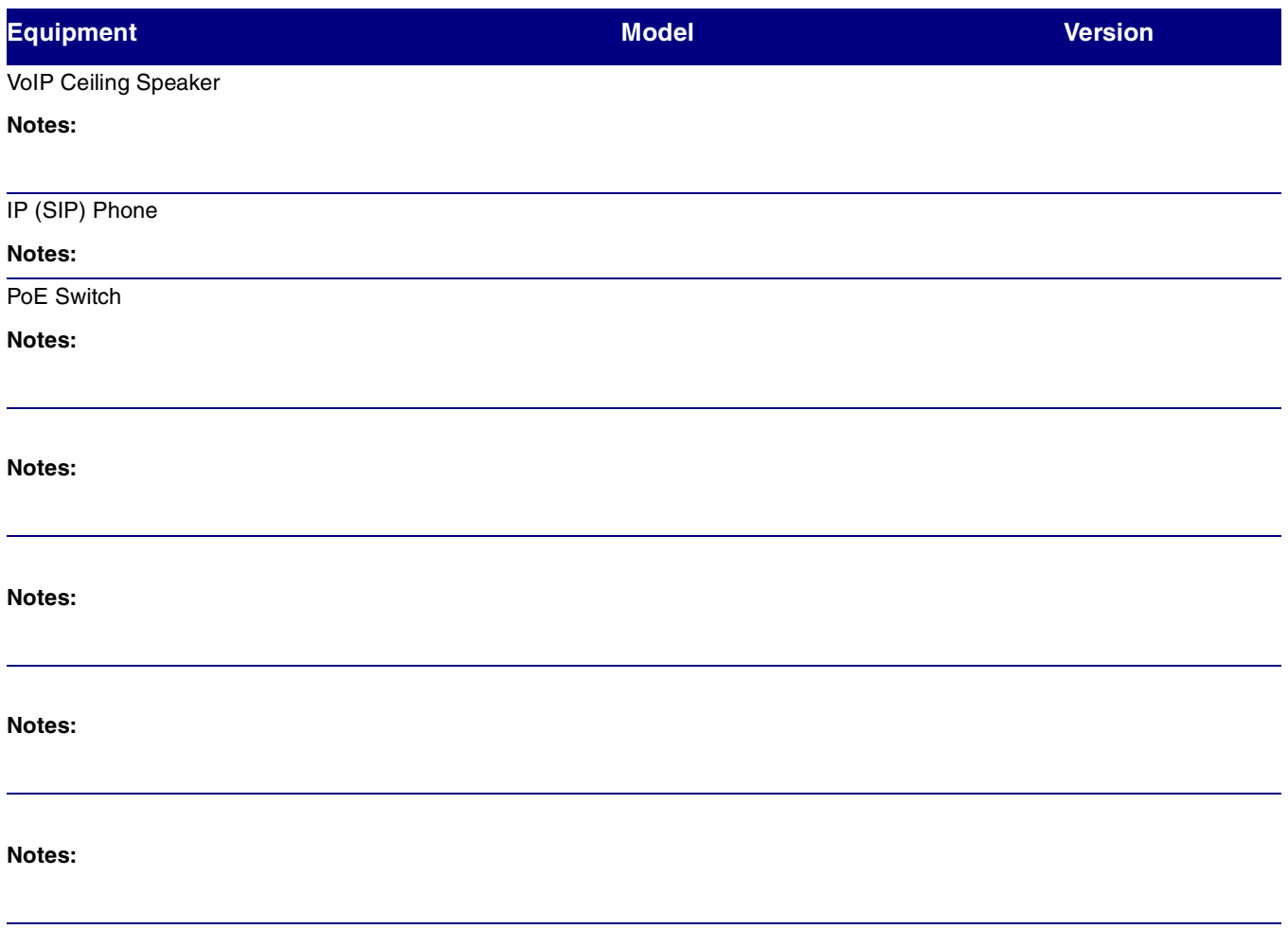

### 4.0 Setup Procedure

The prerequisite from Fonality is that you have a softphone license available to enter into the device. If you do not have one available, please call 877.366.2548 to speak with a representative to add the required license.

This solution should be deployed on a Power over Ethernet switch or injector for ease of installation. The default network information is IP address 10.10.10.10 sm 255.0.0.0. This device will attempt to obtain an IP address from a DHCP server if available. You can retrieve this address by pressing the RTFM switch for 5 seconds. The RTFM switch is on the face of the speaker. A second option is to use the CyberData Discovery Utility to find the address of the intercom. This utility is available for download from the CyberData website at:

#### **[http://cyberdata.net/support/voip/VoIP\\_Discovery\\_Utility.zip](http://cyberdata.net/support/voip/VoIP_Discovery_Utility.zip)**

- 1. Enter the IP address of the Cyberdata Ceiling Speaker into your browser to access the web configuration interface. The default username/password are **admin**/**admin**.
- 2. It is recommended that you change the password of the device immediately upon logon. Pick something that is easy to remember but hard to guess.

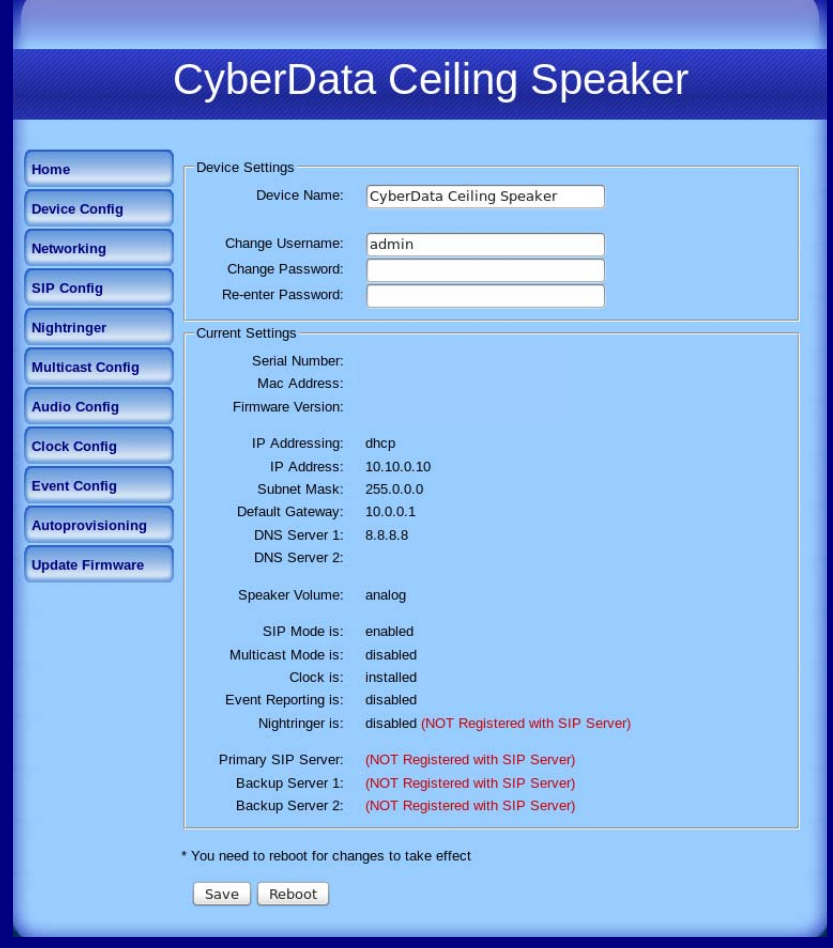

#### **Figure 2-1. Home Page**

- 3. Click on the **SIP Config** button to enter your softphone credentials on the **SIP Configuration** page:
	- You should enter your **SIP server** and **Outbound Proxy** as **s{serverID}.pbxtra.fonality.com**.
	- Your **SIP User ID** and **Authenticate ID** will be your Softphone username (**SOFTPHONE00X**).
	- The **Authenticate Password** will be your **SIP username** from your **Fonality Admin Control Panel**.
	- **Register with a SIP server** should be checked.
	- Click **Save** when done.

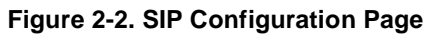

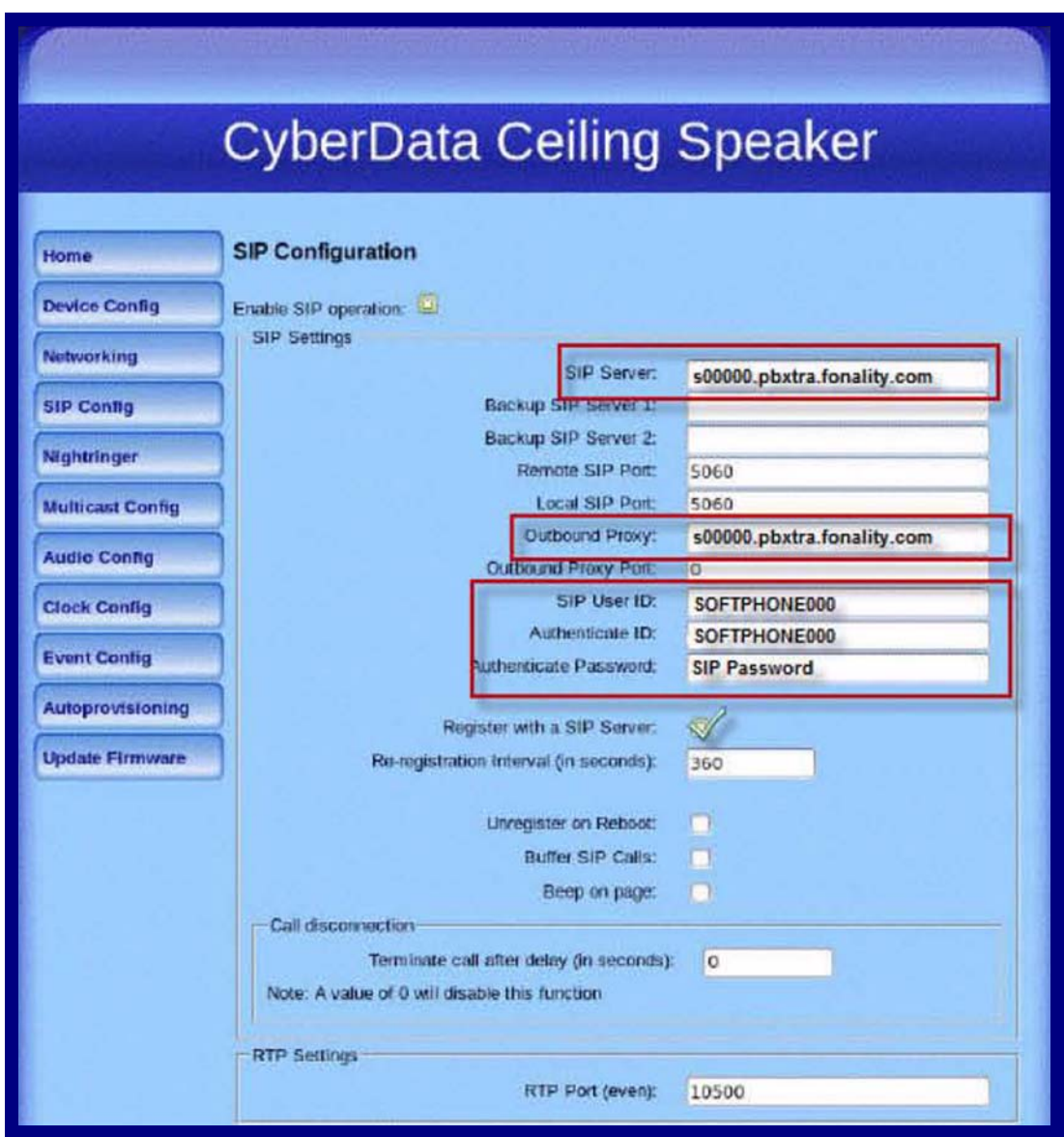

Your CyberData Ceiling Speaker is now configured. Save any changes you have made and click **Reboot** at the bottom of the screen. Once the device has rebooted, check your Fonality control panel to be sure that the unit has registered to the server.